# **SATATYA Network PTZ Controller (NPC430)**

# User Guide

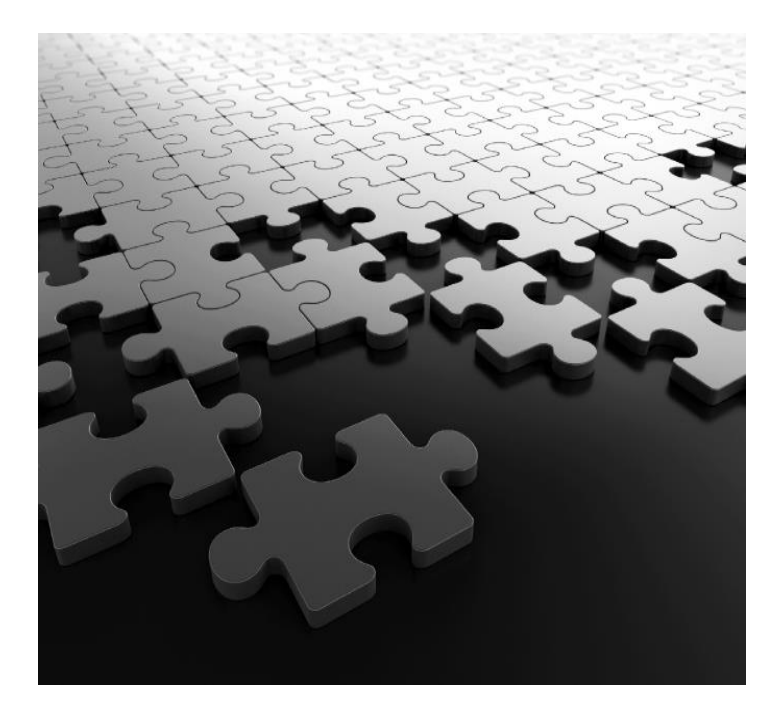

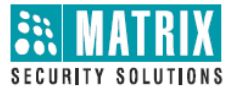

## **Documentation Disclaimer**

Please read this guide first for correct installation and retain it for future reference. The information in this guide is prevailing at the time of publication. However, Matrix Comsec reserves the right to make changes in product design and specifications without prior notice.

## **Warranty**

For product registration and warranty related details visit us at:

<http://www.matrixcomsec.com/product-registration-form.html>

# **Copyright**

All rights reserved. No part of this Quick Installation Guide may be copied or reproduced in any form or by any means without the prior written consent of Matrix Comsec.

Release date: February 7, 2024 10:06 AM

## **Preface**

Thank you very much for purchasing our products. Please be free to contact us if there is any questions or requirements. The purpose of this manual is to ensure that the user can use the product correctly to avoid danger or property damage during operation. Before using this product, please read this manual carefully and keep it for future reference.

# **Contents**

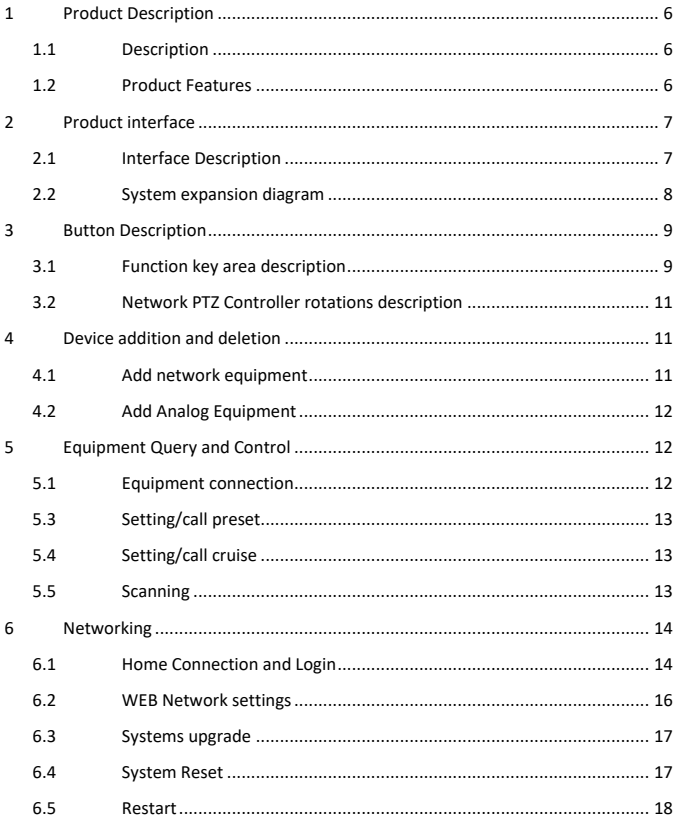

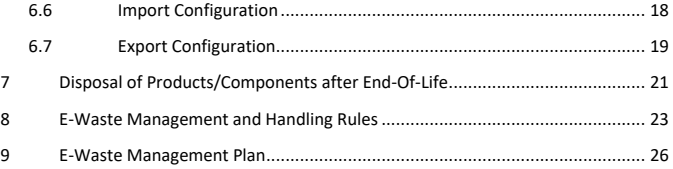

# <span id="page-5-0"></span>**1 Product Description**

### <span id="page-5-1"></span>**1.1 Description**

**The Network PTZ Controller** has used industrial-grade LCD modules for displaying better. Support standard Onvif protocol and pelco protocol, good compatibility and scalability.

The built-in web server makes the configuration interface simple and clear. It is easy to install and operate. Only takes a few steps to control the PTZ camera.

#### <span id="page-5-2"></span>**1.2 Product Features**

(1) Support two control mode: IP and analogue, with independent IP address in IP mode

- (2) Support Onvif and Pelco protocol
- (3) Support different types of IP PTZ cameras.
- (4) Support offline search to add devices.
- (5) Support controlling Preset, Patrol and Pattern.
- (6) Support IE browser to add and configure front-end device parameters
- (7) Supports 999 pcs devices to access in IP mode.
- (8) Supports 256 devices to access in Analogue mode.

# <span id="page-6-0"></span>**2 Product interface**

## <span id="page-6-1"></span>**2.1 Interface Description**

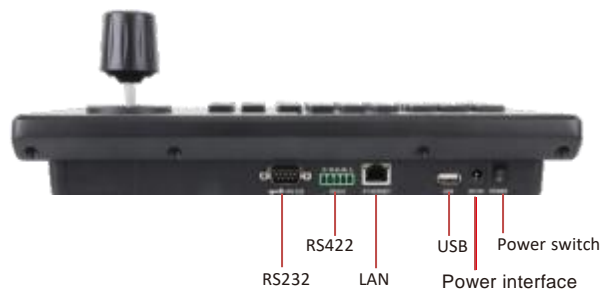

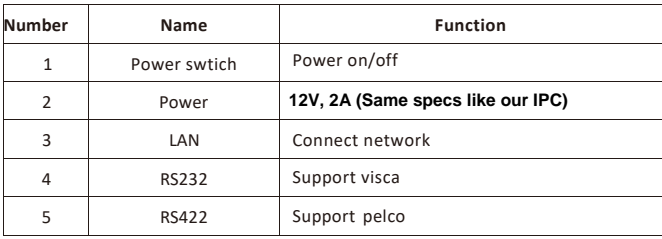

#### <span id="page-7-0"></span>**2.2 System expansion diagram**

(1) Network connection

Network mode network VISCA, ONVIF control camera connection diagram Camera and keyboard need to be connected to the same LAN, and ensure that the IP address is in the same network segment, such as: [192.168.1.126](192.168.1.123) and [192.168.1.12](192.168.1.111)0 belong to the same network segment; [192.168.1.126](192.168.1.123) and <192.168.0.125> do not belong to the same network segment. In this case, you need to modify the IP address of the keyboard or dome camera. The default IP acquisition method of the *keyboard is dynamic* acquisition.

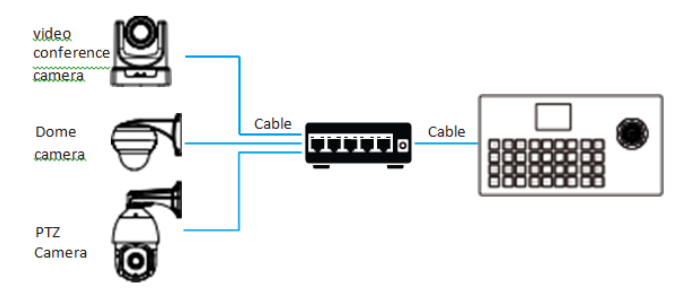

(2) Analog mode RS 485 control camera connection diagram .

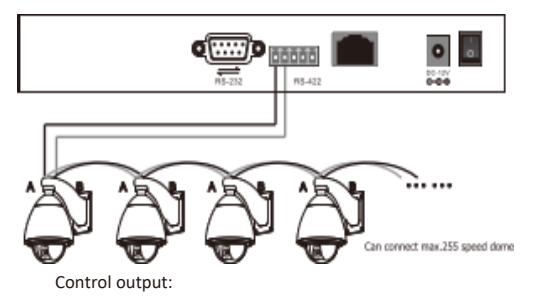

<span id="page-8-0"></span>The RS485+ of the camera is connected to Ta of the controller, and the RS485- of the camera is connected to the Tb of the controller.

# **3 Button Description**

## <span id="page-8-1"></span>**3.1 Function key area description**

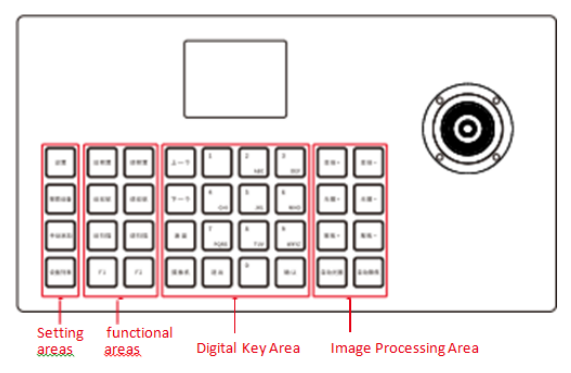

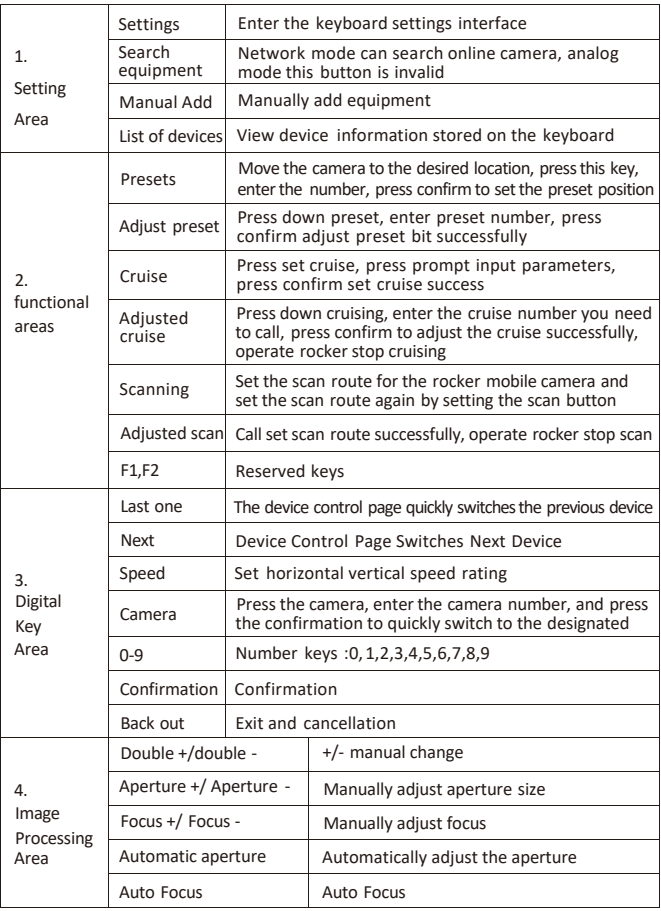

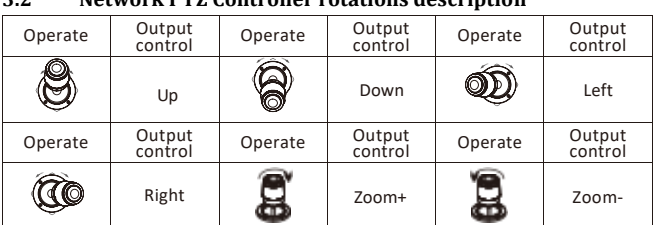

### <span id="page-10-0"></span>**3.2 Network PTZ Controller rotations description**

Rocker clockwise/rocker counterclockwise: zoom+/zoom one;

<span id="page-10-1"></span>Long press the middle key: switch between network mode and simulation mode. Rocker middle key short press: confirm;

# <span id="page-10-2"></span>**4 Device addition and deletion**

#### **4.1 Add network equipment**

#### (1) Search Add

**[search equipment]**>select the equipment to be added left and right with the rocker > **[ confirm]** fill in username, password and camera number >**[ confirm]** add.

#### (2) Manual Add

On the control keyboard page, click on the keyboard **[settings]** to enter the settings menu; rocker down select 2, switch to the network, press **[confirm]** confirmation; click **[set]**, select 1. device: add, press **[confirm]** to enter, fill in IP address, port, user name, password and camera number, then press **[confirm]** to add;

#### **Keyboard Settings : Add 4. Network Attribute 3. Device List 5. Language 6. Button Tone 7. Restore Factory 8. System Info 1. Device** > **2. Switch To Analog : Static : EN : Off**

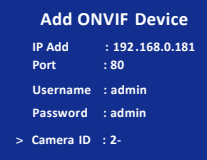

Enter the device list, select the newly added device through the rocker left and right, press the middle key of the rocker /[ confirm] for control.

## <span id="page-11-0"></span>**4.2 Add Analog Equipment**

Use the keyboard to add analog devices as follows:

(1) On the keyboard control page, clickon the keyboard **[settings]** to enter the settings menu; rocker down select 2, switch to simulation, press **[confirm]** to confirm;

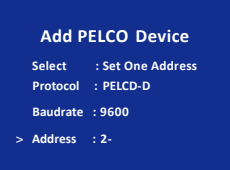

(2) Click [Settings], select 1, Device: Add, press [Confirm] to enter, select Set an Address Code/Set Set all address code, communication protocol, communication baud rate and communication address code, then press [confirm] to add;

<span id="page-11-1"></span>(3) Go to the device list, select the newly added device through the rocker left and right, press the middle key of the lever /[ confirm] row control.

# **5 Equipment Query and Control**

## <span id="page-11-2"></span>**5.1 Equipment connection**

(1) on the control keyboard interface, press the [set] key to enter the setting interface, and the rocker moves up and down to

select the device list press the [confirm] key to view the added device.

## **Keyboard Settings**

**: Add**

**: Off**

- **1. Device**
- **2. Switch To Analog**
- > **3. Device List**
- **4. Network Attribute : Static : EN**
	- **5. Language**
	- **6. Button Tone**
- **7. Restore Factory**
- **8. System Info**

(2) view the saved device from the left and

right of the rocker, press the rocker

```
intermediate key button /[ confirm] 
key to select the camera you need to 
control.
```
**Keyboard Controller Native : 192 .168.1.150 Protocol : PELCO-D Address : 1** > **Baudrate : 9600**

### <span id="page-12-0"></span>**5.3 Setting/call preset**

```
Set 1 preset :[ preset ]-> digital [1]-> goose recognition]
```

```
Set 1 preset :[ preset ]-> digital [1]-> goose recognition]
```
## <span id="page-12-1"></span>**5.4 Setting/call cruise**

Set 1 cruise, add 1.2.3 preposition:

[Cruise ] -> [1] -> [ confirm ] -> [1](add 1 preset) -> [ confirm ] -> [15].

```
(1 preset dwell time 15 seconds) -> [ confirm ] -> [10](1 preset to 2 preset speed) -> [confirm ] \rightarrow [2] > [ confirm ]-[ time ] -> [ confirm ] -> [20](speed) -> [ confirm ]
```
- [ confirm ] -> [15](time) -> [30](speed)-[ confirm]

Route 1 cruise : [ cruise ] -> [1] > [ confirm]

## <span id="page-12-2"></span>**5.5 Scanning**

Scan 1:

[Scan ] -> [1] -> [ Confirm ](screen appears "Record Scan ") -> rocker control camera records scan path you want -[ Scan]

Scan 1: [ scan ] -> [1] > [ confirm]

# <span id="page-13-0"></span>**6 Networking**

### <span id="page-13-1"></span>**6.1 Home Connection and Login**

Connect the power cord of the keyboard and connect the network cable. When keyboard is started, the local computer will be displayed on the display screen IP: 192.168.x.xxx, this IP address will be entered into the browser to access the page configuration, the initial user name: admin; password can be defined by user.

(1) The keyboard is connected to the same LAN as the computer, and the IP address of the keyboard is entered on the browser.

The page appears as follows:

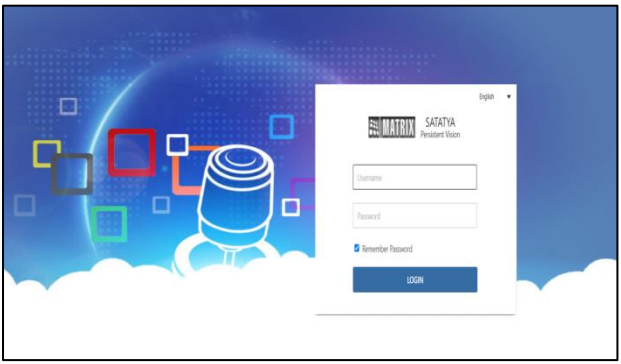

- (2) Default username: admin; password: empty
- (3) After entering the device web home, the page appears as follows:

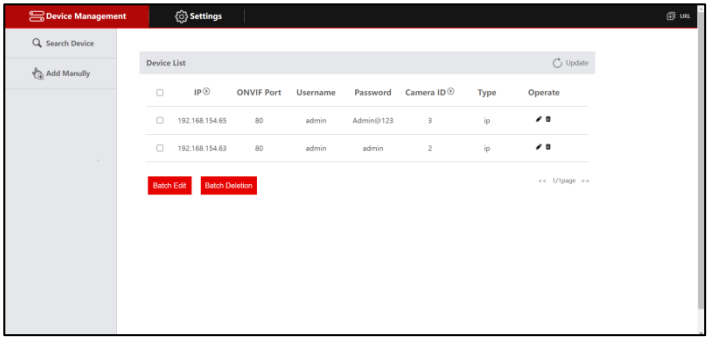

(4) Access to the device home page can view the device parameters details, can be changed.

(5) Click the button to add and modify the device parameters in the LAN.

The page is as follows:

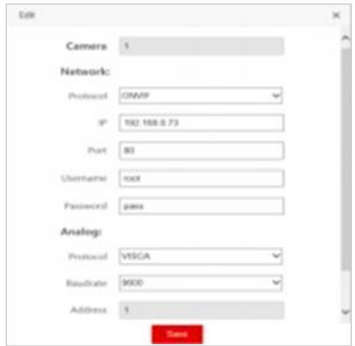

Enter device number, corresponding IP address, Port number and user name click save. Note: After entering WEB keyboard to add the device successfully and the keyboard for synchronization, after the web page add device successfully click on the keyboard corresponding to the spokes can control the ball.

## <span id="page-15-0"></span>**6.2 WEB Network settings**

Network settings can modify the device 's IP acquisition and port parameters, as shown below:

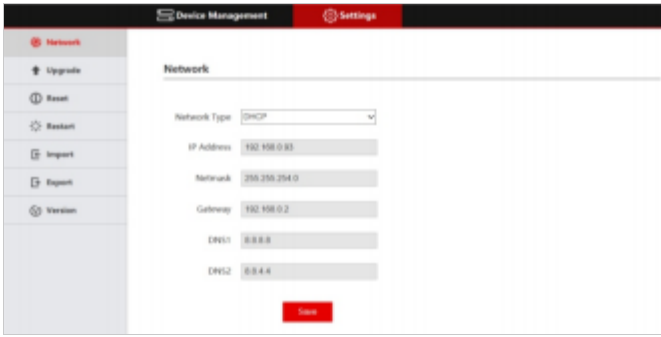

Dynamic Address (DHCP)(Default Access): The keyboard automatically requests IP address to the router and requests success Then can be displayed on the keyboard display, display format is "native IP: XXX.XXX.XXX. XXX " .

Static address (STATIC): when the user needs to set the network segment by himself, the network type is modified to a static address, and fill in the network segment information that needs to be modified.

## <span id="page-16-0"></span>**6.3 Systems upgrade**

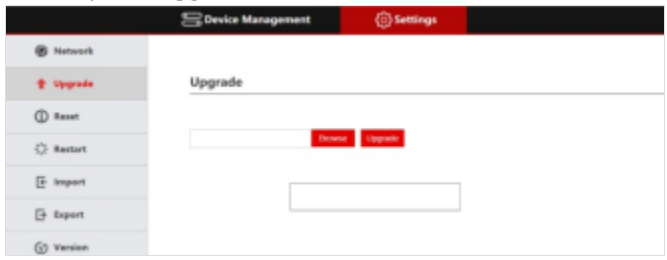

The upgrade function is used to maintain and update the keyboard function,

select the correct upgrade file after entering the upgrade page, click "start ", and the device will restart automatically after the upgrade is completed.

PS : upgrade process do not do any operation on the equipment, do not power off, off the network!

#### <span id="page-16-1"></span>**6.4 System Reset**

When the device is clicked to reset, the controller will clear all data, it is recommended to exercise caution!

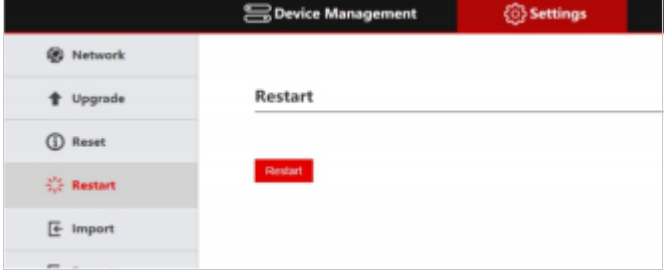

## <span id="page-17-0"></span>**6.5 Restart**

When the device is running for a long time and needs to restart maintenance, click restart to achieve the purpose of restart maintenance.

### <span id="page-17-1"></span>**6.6 Import Configuration**

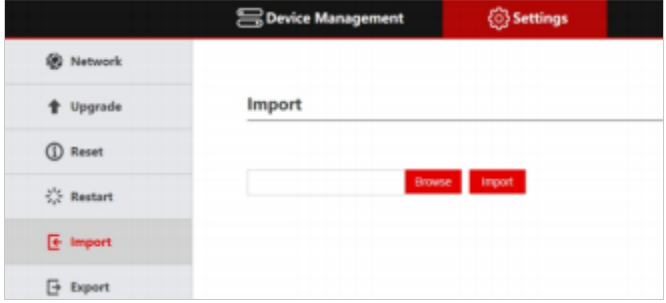

Import the device information of the previous keyboard (for example, when the previous keyboard added multiple devices, guide the file type, when adding a

new keyboard as import to another device. )

## <span id="page-18-0"></span>**6.7 Export Configuration**

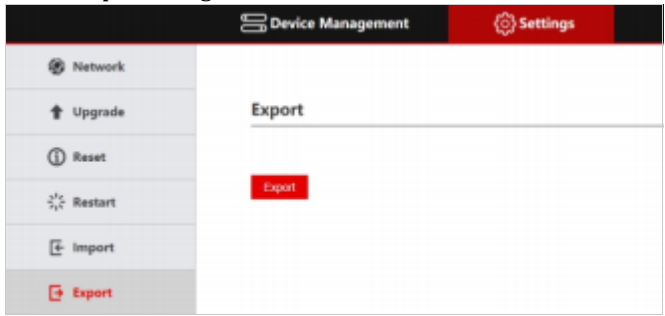

Export the relevant information of the current keyboard add multiplexer device, which can be exported to other keyboard devices for use .

#### **6.8 Version Information**

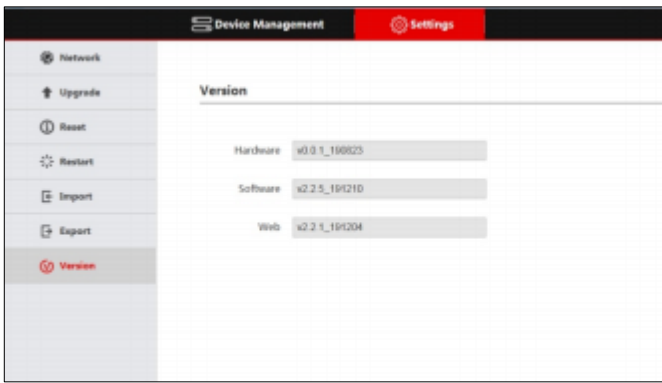

Displays hardware and software information for the current keyboard.

Note: When adding a device prompt with the onvif protocol fails, check whether the camera turns on the device 's ONVIF protocol.

## <span id="page-20-0"></span>**7 Disposal of Products/Components after End-Of-Life**

#### **Main components of Matrix products are given below:**

- **Soldered Boards:** At the end-of-life of the product, the soldered boards must be disposed through e-waste recyclers. If there is any legal obligation for disposal, you must check with the local authorities to locate approved e-waste recyclers in your area. It is recommended not to dispose-off soldered boards along with other waste or municipal solid waste.
- **Batteries:** At the end-of-life of the product, batteries must be disposed through battery recyclers. If there is any legal obligation for disposal, you may check with local authorities to locate approved batteries recyclers in your area. It is recommended not to dispose off batteries along with other waste or municipal solid waste.
- **Metal Components:** At the end-of-life of the product, Metal Components like Aluminum or MS enclosures and copper cables may be retained for some other suitable use or it may be given away as scrap to metal industries.
- **Plastic Components:** At the end-of-life of the product, plastic components must be disposed through plastic recyclers. If there is any legal obligation for disposal, you may check with local authorities to locate approved plastic recyclers in your area.

After end-of-life of the Matrix products, if you are unable to dispose-off the products or unable to locate e-waste recyclers, you may return the products to Matrix Return Material Authorization (RMA) department.

Make sure these are returned with:

- proper documentation and RMA number
- proper packing
- pre-payment of the freight and logistic costs.

Such products will be disposed-off by Matrix.

## **"SAVE ENVIRONMENT SAVE EARTH"**

## <span id="page-22-0"></span>**8 E-Waste Management and Handling Rules**

E-waste is a popular, informal name for electronic products nearing the end of their useful life. E-wastes are considered dangerous, as certain components of some electronic products contain materials that are hazardous, depending on their condition and density. The hazardous content of these materials pose a threat to human health and environment. Discarded electronics products such as circuit boards, batteries, wires and other electronic accessories if improperly disposed can leach lead and other substances into soil and groundwater. Many of electronic products can be reused, refurbished or recycled in an environmentally sound manner so that they are less harmful to the ecosystem.

#### **Benefits of E-waste Recycling leach**

#### **Electronics Recycling Conserves Natural Resources**

There are many materials that can be recovered from old electronic products. These materials can be used to make new products, thus reducing the need for the new raw materials. For instance, various metals can be recovered from circuit boards and other electronics can be recycled.

#### **Electronics Recycling Supports the Community**

Donating your old electronics plays an important role in the provision of refurbished products which can be of great help to certain industries, small organizations and nonprofitable organizations. It also helps individuals gain access to technology that they could not have otherwise afforded.

#### **Electronics Recycling Creates Employment Locally**

Considering that around 90 percent of electronic equipment is recyclable, electronics recycling can play a significant role in creating employment. This is because new firms dealing with electronics recycling will form and existing firms will look to employ more people to recover recyclable materials. This can be triggered by the increase in the demand for electronics recycling.

#### **Electronics Recycling Helps Protect Public Health and the Environment**

Many electronics have toxic or hazardous materials such as mercury and lead, which can be harmful to the environment if disposed in trashcans. Reusing and recycling electronics safely helps in keeping the hazardous materials from harming humans or the environment. For example, certain electronic components and batteries are hazardous since they have lead in them. Printed circuit boards contain harmful materials such as cadmium, lead, mercury and chromium.

Instead of keeping old electronics or dumping them in landfills, recycling or reusing them is an appropriate option that should be supported by individuals and organizations. Considering the benefits of electronics recycling, it is very important that people in various parts around the world embrace this concept.

#### **Creates Jobs**

E-waste recycling creates new jobs for professional recyclers and creates a second market for the recycled materials.

#### **Do's & Don'ts**

#### **Do's:**

• Always look for information on the catalogue with your product for end-of-life equipment handling.

- Ensure that only Authorized Recyclers/Dismantler handle your electronic products.
- Always call at our toll-free No's to Dispose products that have reached end-of life.
- Always drop your used electronic products, batteries or any accessories, when they reach the end of their life at your nearest Authorized E-Waste Collection Points.
- Always disconnect the battery from product and ensure any glass surface is protected against breakage.

#### **Don'ts:**

- Do not dismantle your electronic Products on your own.
- Do not throw electronics in bins having "Do not Dispose" sign.
- Do not give e-waste to informal and unorganized sectors like Local Scrap Dealer/ Rag Pickers.
- Do not dispose your product in garbage bins along with municipal waste that ultimately reaches landfills.

## <span id="page-25-0"></span>**9 E-Waste Management Plan**

M/s. MATRIX COMSEC PVT LTD has partnered with E-Waste Recyclers India (EWRI) to comply with the new India E-Waste management and handling rules in providing drop-of centers and environmentally sound management of end of life electronics.

EWRI has obtained authorizations from the appropriate governmental agency for their processing facilities. EWRI will receive and recycle customer returned equipment, including all the e-waste. Customers can drop their e-waste in the drop-box provided at various collection centers of EWRI.

A list of collection centers along with the address is mentioned below.

The customers can also call on the following toll free number (1800-102-5679) from Monday to Friday between 10:00 AM to 5:30 PM to get details about the collection centers.

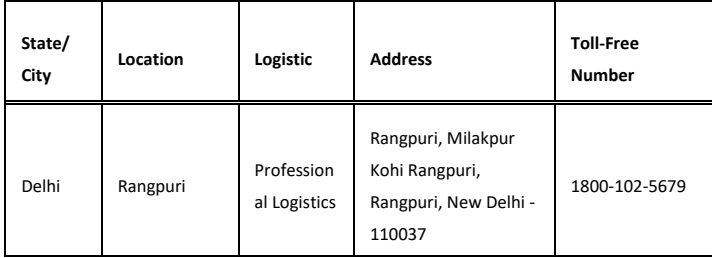

#### **Collection Centers:**

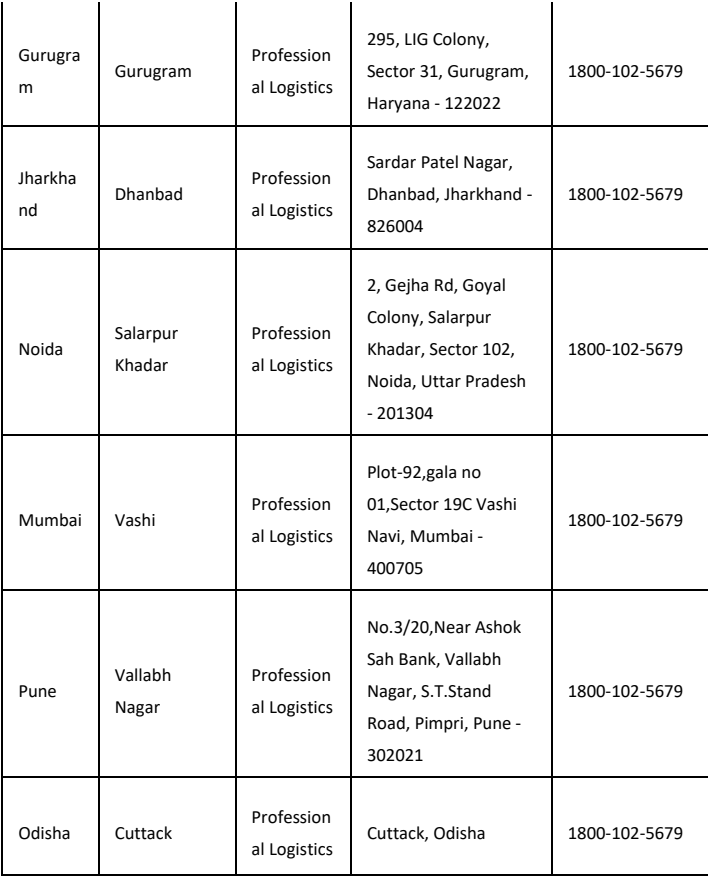

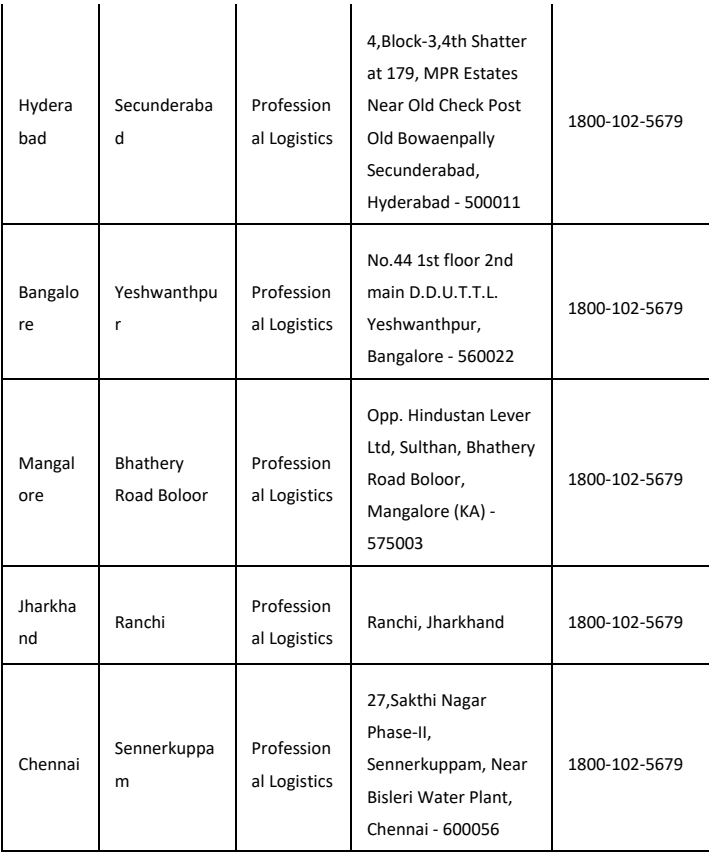

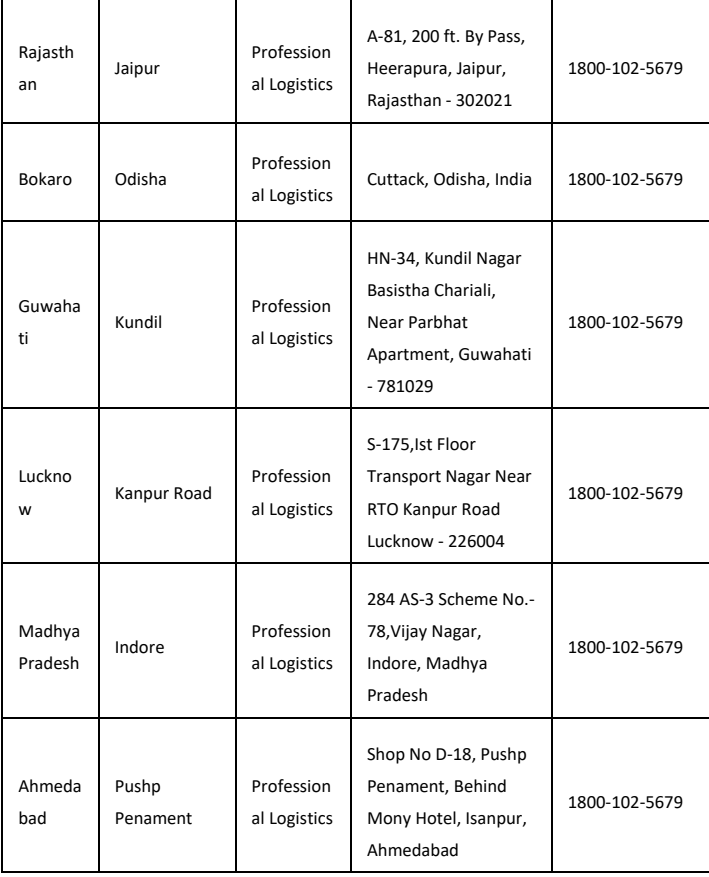

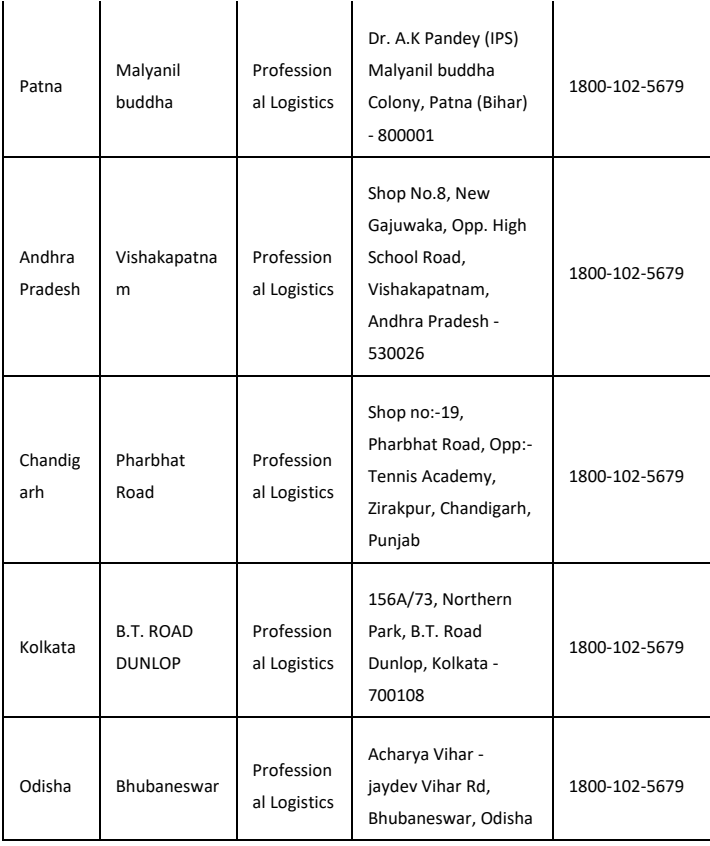

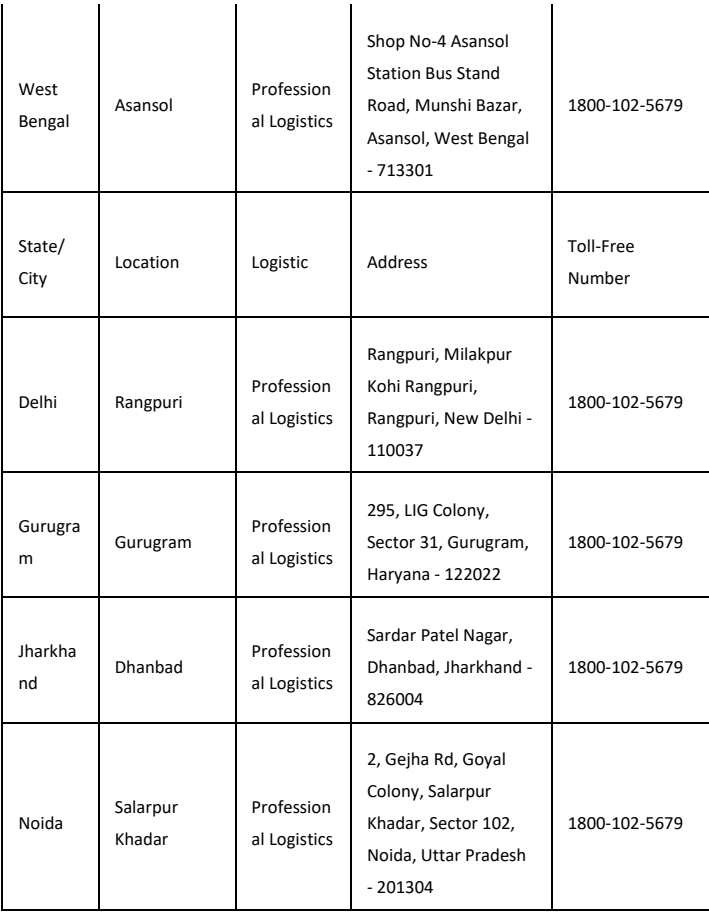

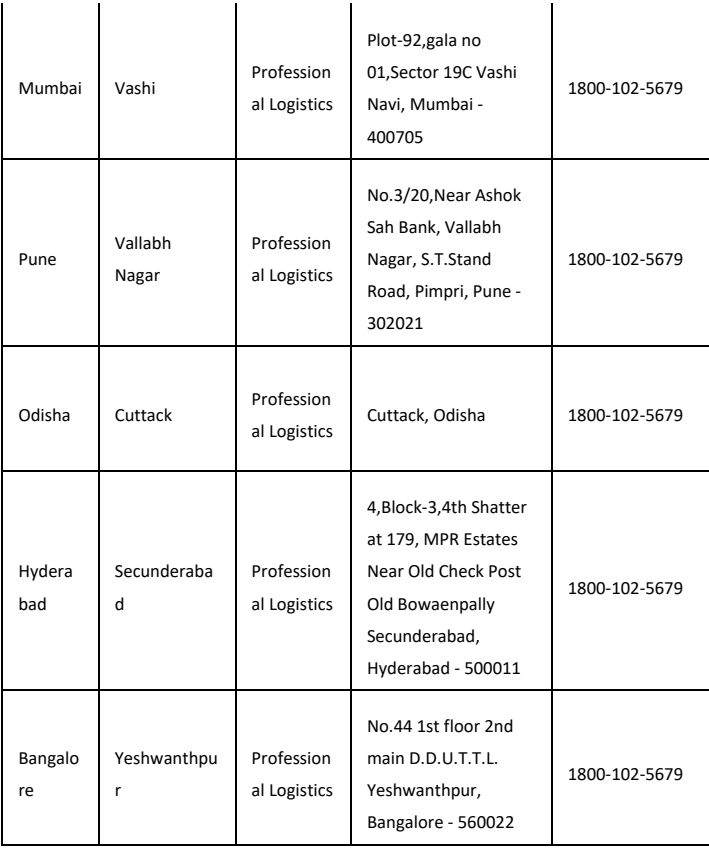

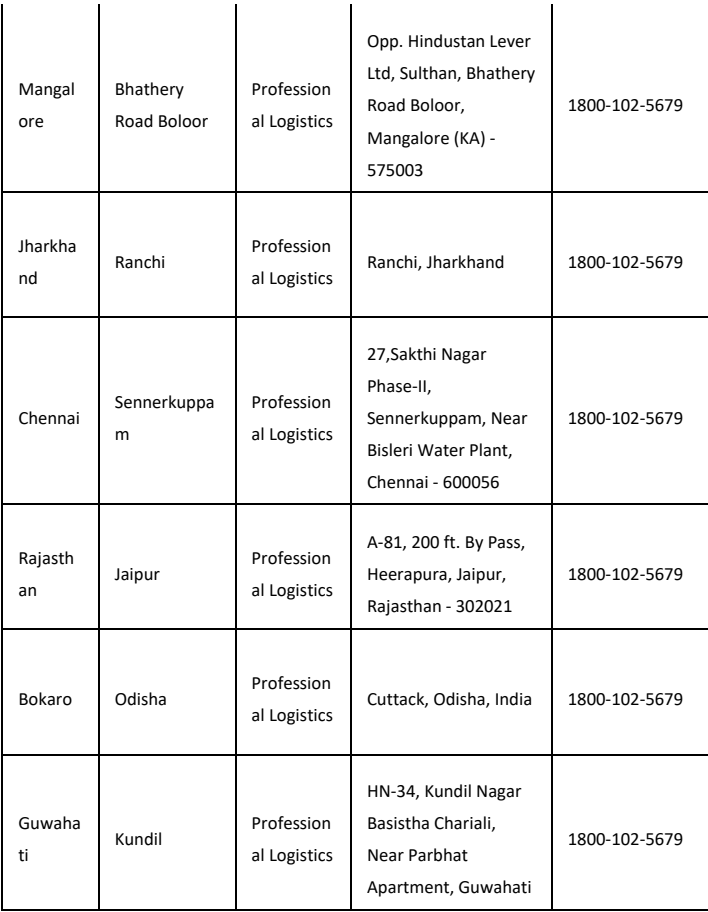

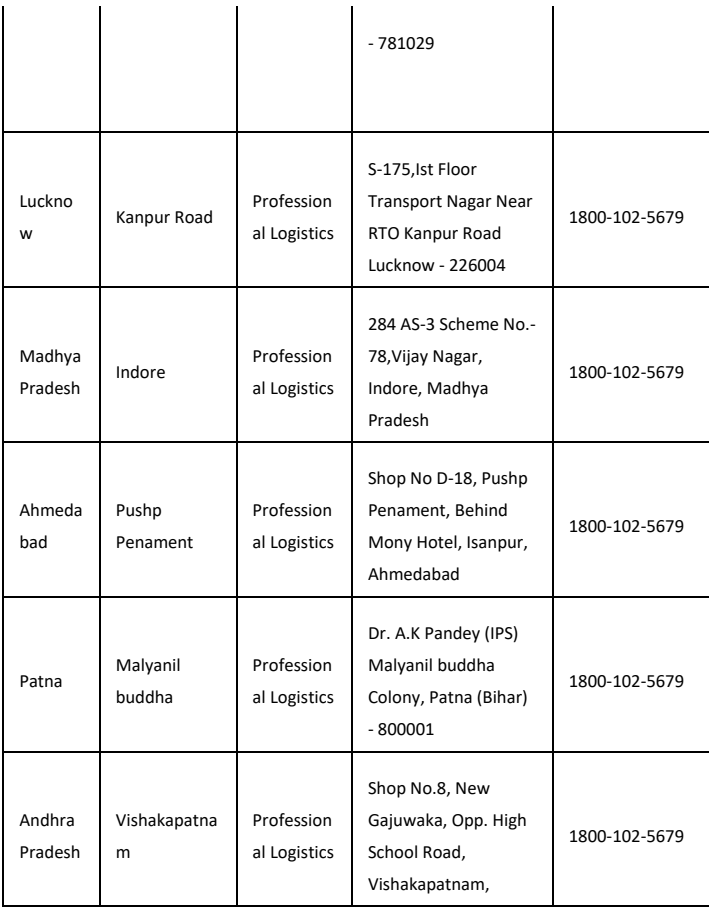

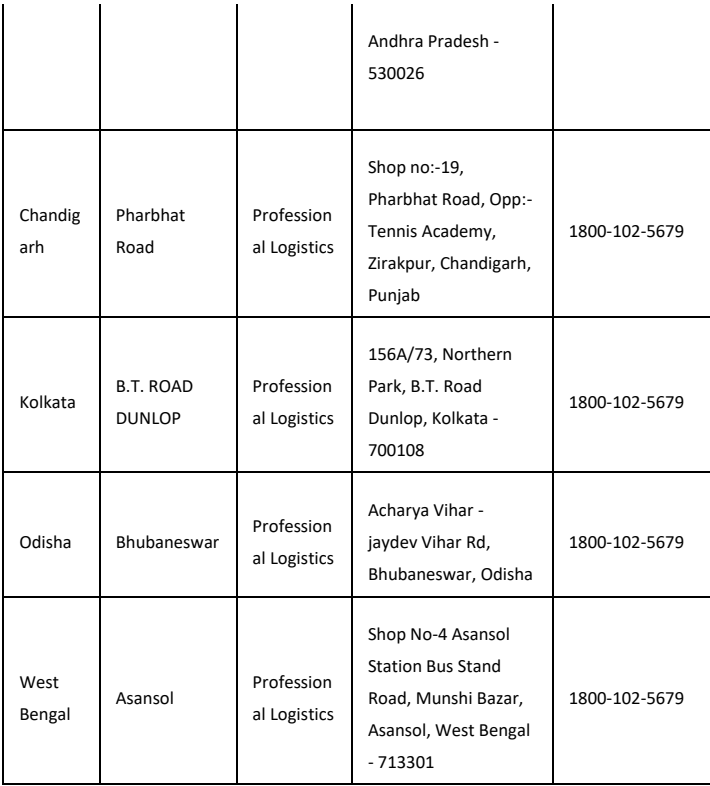

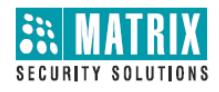

## **MATRIX COMSEC**

Head Office: 394-GIDC, Makarpura, Vadodara – 390010, India. Phone :(+91)18002587747 E-mail: Tech[.Support@MatrixComsec.com](mailto:Support@MatrixComsec.com) [www.matrixaccesscontrol.com](http://www.matrixaccesscontrol.com/)